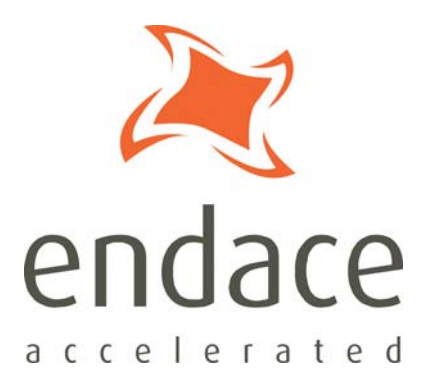

# DAG Software Installation Guide EDM04-01

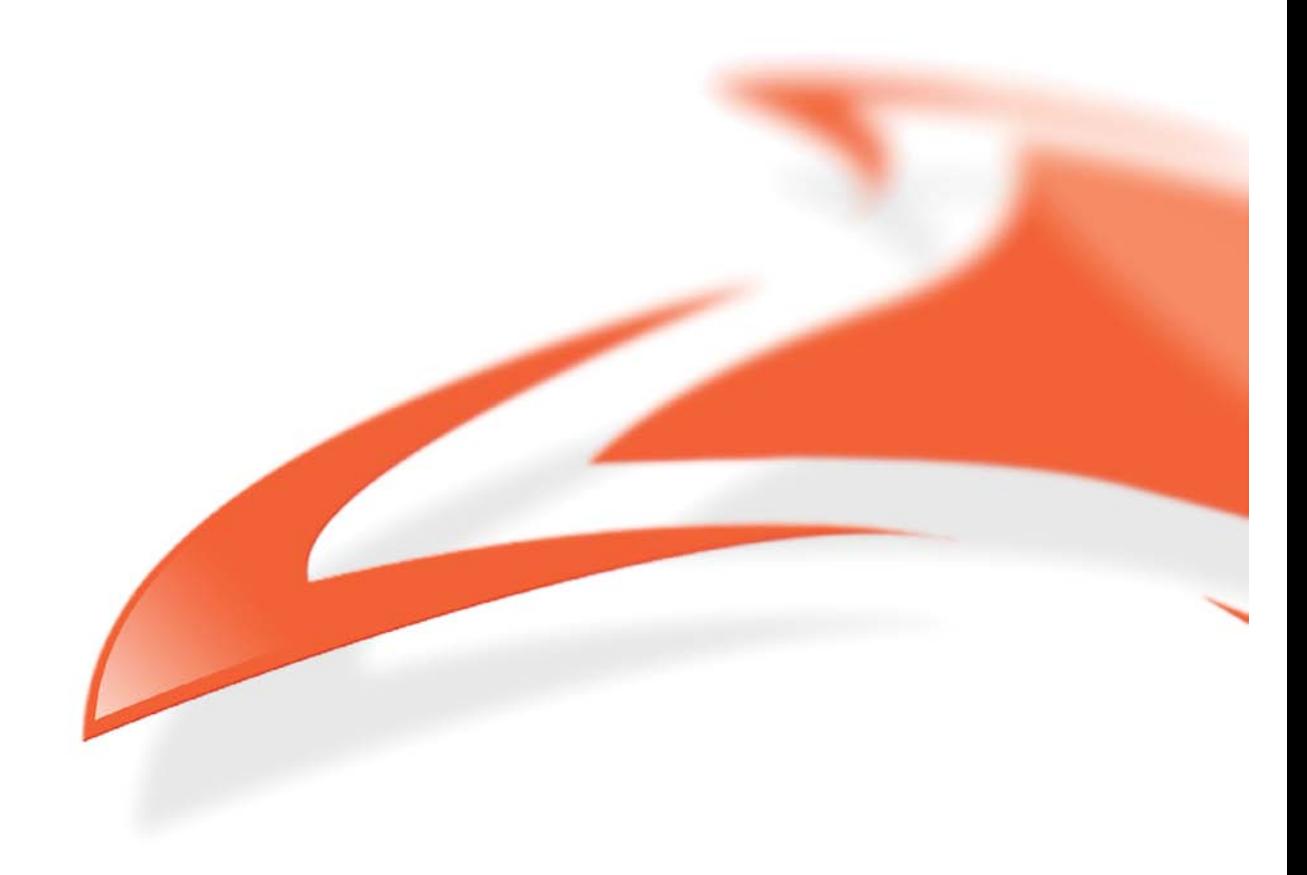

#### **Protection Against Harmful Interference**

When present on equipment this manual pertains to, the statement "This device complies with part 15 of the FCC rules" specifies the equipment has been tested and found to comply with the limits for a Class A digital device, pursuant to Part 15 of the Federal Communications Commission [FCC] Rules.

These limits are designed to provide reasonable protection against harmful interference when the equipment is operated in a commercial environment.

This equipment generates, uses, and can radiate radio frequency energy and, if not installed and used in accordance with the instruction manual, may cause harmful interference to radio communications.

Operation of this equipment in a residential area is likely to cause harmful interference in which case the user will be required to correct the interference at their own expense.

#### **Extra Components and Materials**

The product that this manual pertains to may include extra components and materials that are not essential to its basic operation, but are necessary to ensure compliance to the product standards required by the United States Federal Communications Commission, and the European EMC Directive. Modification or removal of these components and/or materials, is liable to cause non compliance to these standards, and in doing so invalidate the user's right to operate this equipment in a Class A industrial environment.

#### **Disclaimer**

Whilst every effort has been made to ensure accuracy, neither Endace Technology Limited nor any employee of the company, shall be liable on any ground whatsoever to any party in respect of decisions or actions they may make as a result of using this information.

Endace Technology Limited has taken great effort to verify the accuracy of this manual, but nothing herein should be construed as a warranty and Endace shall not be liable for technical or editorial errors or omissions contained herein.

In accordance with the Endace Technology Limited policy of continuing development, the information contained herein is subject to change without notice.

#### **Website**

#### http://www.endace.com

#### **Copyright 2008 Endace Technology Ltd. All rights reserved.**

No part of this publication may be reproduced, stored in a retrieval system, or transmitted, in any form or by any means electronic, mechanical, photocopying, recording, or otherwise, without the prior written permission of the Endace Technology Limited.

Endace, the Endace logo, Endace Accelerated, DAG, NinjaBox and NinjaProbe are trademarks or registered trademarks in New Zealand, or other countries, of Endace Technology Limited. Applied Watch and the Applied Watch logo are registered trademarks of Applied Watch Technologies LLC in the USA. All other product or service names are the property of their respective owners. Product and company names used are for identification purposes only and such use does not imply any agreement between Endace and any named company, or any sponsorship or endorsement by any named company.

Use of the Endace products described in this document is subject to the Endace Terms of Trade and the Endace End User License Agreement (EULA).

## **Contents**

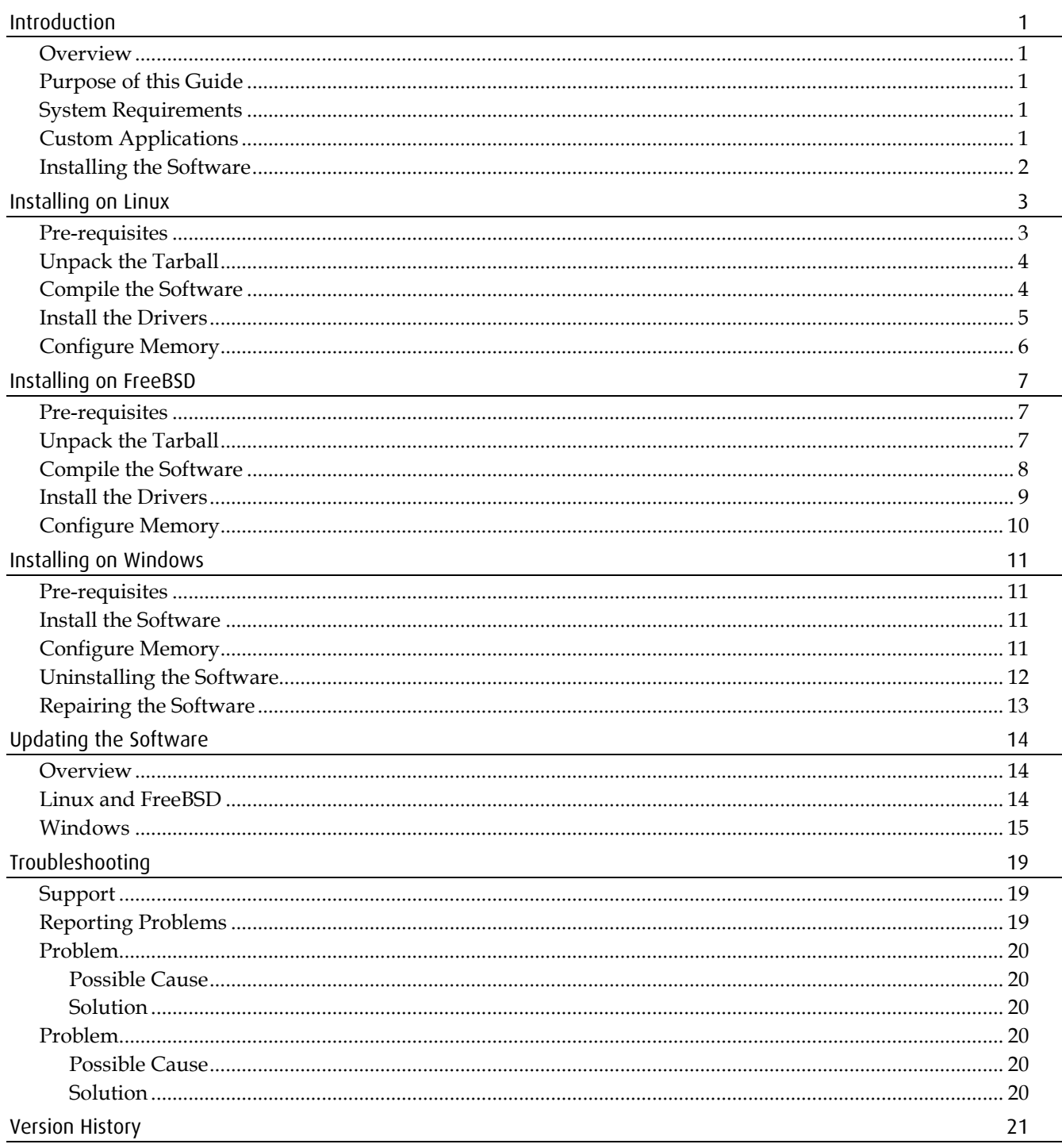

#### <span id="page-4-1"></span><span id="page-4-0"></span>**Overview**

The DAG software package contains the latest device drivers for all current Endace accelerated network monitoring DAG cards. It also includes a suite of DAG tools and utilities which may be used for accessing additional functionality or developing custom applications.

Endace Software is supported on the following operating systems:

- Linux
- FreeBSD
- Windows XP Professional
- Windows Server 2003

For information on the specific versions please see the Release notes for your software version.

**Note**: For information on installing and working with any of these operating systems please refer to the distributor's documentation or the associated website.

The DAG software is distributed as a source tarball (for Linux or FreeBSD systems) and as an .msi application (for Windows systems) and is shipped on the Endace Software Installation CD.

It is also available to download from the Support section of the Endace website at www.endace.com

#### <span id="page-4-2"></span>**Purpose of this Guide**

The purpose of this Installation Guide is to describe the process of installing, compiling and configuring the Endace DAG drivers and software. There is a chapter specific to each of the supported operating systems.

For detailed information on installing and configuring the individual DAG cards please refer to the appropriate DAG Card User Guides which are included on the Documentation CD. The DAG Card User Guides may also be downloaded from the Support section of the Endace website at [www.endace.com.](http://www.endace.com/)

#### <span id="page-4-3"></span>**System Requirements**

The minimum system requirements for the DAG software package are:

- PC with at least Intel XEON 1.8GHz or faster
- Minimum of 1GB RAM
- 60MB free storage space

#### <span id="page-4-4"></span>**Custom Applications**

The DAG software supports a programming environment which allows you to develop, test and run custom applications using the DAG API which is a native C language Application Programming Interface.

For further information on the DAG API and to obtain a copy of *EDM04- 19\_DAG\_Programming\_Guide* please contact Endace Support at [support@endace.com](mailto:support@endace.com)

#### <span id="page-5-0"></span>**Installing the Software**

**Note:** You must have one of the supported operating systems fully installed on your PC before you begin to install the DAG software.

- 1. To begin the installation process insert the DAG Installation CD in the CDROM drive of your PC.
- 2. The welcome page of the CD's GUI displays in your default browser and contains the following information:
	- *Welcome Page* The page lists the contents of the CD
	- *Getting started* This page contains instructions on how best to start using your DAG card.
	- *Documents* This page contains all the appropriate DAG Card and Software User Guides for the current software version in .pdf format.
	- *Support* This page contains links and instructions to help you access Endace Support.
	- *Software* –This page contains DAG software install files for the current software version.
	- *Release Notes* This page contains the release notes for this software version in .pdf format.
- 3. Follow the steps detailed in the following chapters according to your specific operating system to install the DAG software
	- Linux, see page [3.](#page-6-0)
	- FreeBSD, see page [7.](#page-10-0)
	- Windows, see page [11.](#page-14-0)

## **Installing on Linux**

<span id="page-6-0"></span>**Note:** If you have a version of the DAG software installed that is earlier than version 2.5.x there are some additional steps required to remove the existing installation before you can install the new version.

Please contact Endace Support at [support@endace.com](mailto:support@endace.com) for further information.

#### <span id="page-6-1"></span>**Pre-requisites**

Please read the following notes before installing the DAG software and complete any appropriate action:

• In order to run the DAG software you must have these packages installed, as these are not part of the default Linux installation you may have to install these separately:

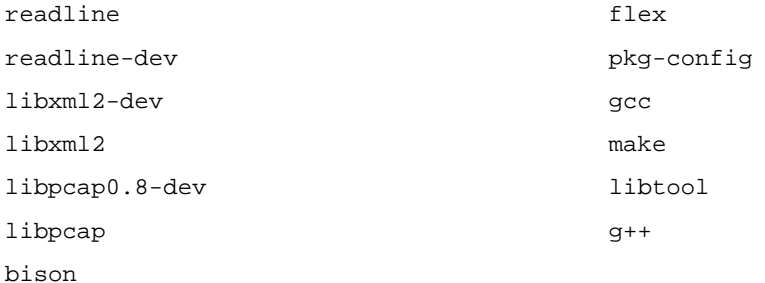

- See the release notes for the DAG software you are installing for detail on what Linux Kernel versions are supported.
- To compile the DAG drivers you must either:
	- Use kernel headers for the running kernel. Kernel headers may be an additional package to the Linux distribution.
	- Or, configure a set of kernel sources for the kernel being used. The kernel sources consist of a minimum of an unpacked kernel source tree under /usr/src/linux that has been configured and make dep has been run.
- If using the 2.6.x kernel, you should have a Kbuild system installed. The Kbuild system is either:
	- part of the kernel source, or
	- a separate package (usually if using Linux distribution kernel headers (i.e. Debian).
- On the PC you are to install the DAG software you must have a general C development environment. This environment must be based on gcc and include the standard headers of libc and the library header files of the packages listed above. **Note:** In some distributions of Linux the header files are obtained seperately from the basic library.

## <span id="page-7-0"></span>**Unpack the Tarball**

The DAG software for Linux is supplied as a compressed tar file. It contains all the necessary source code except the firmware code which is proprietary to Endace Technology Limited.

- 1. Move to directory /usr/local and untar the tarball using the following command: tar xfvz dag-<software version>.tar.gz
- 2. Create a symlink called  $\text{dag}$  to the unpacked source directory. For example: ln –s dag-<software version> dag
- 3. Move to the dag directory to which you created the symlink using: cd dag
- 4. Check it contains the following sub-directories:

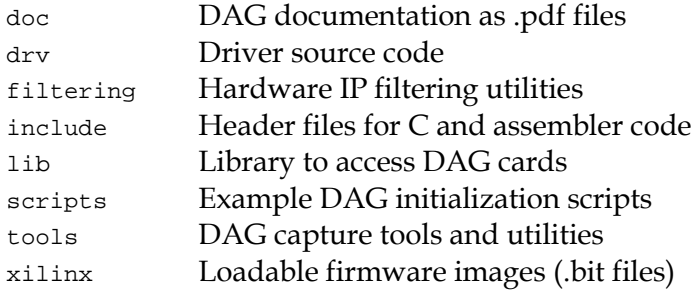

## <span id="page-7-1"></span>**Compile the Software**

The DAG software for Linux is supplied with a configure script which accepts the following arguments:

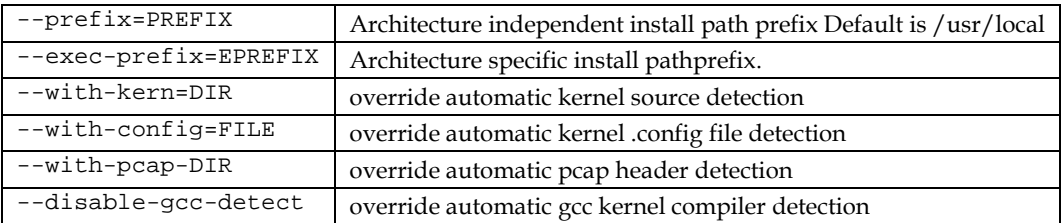

Based upon the kernel version currently running, the configure script attempts to find a kernel source tree and .config file first. The detected version is always displayed in the output of configure.

1. To compile the DAG software on Linux, type the following script:

```
./configure
make 
make install
```
- 2. By default the libdag library installs into /usr/local/lib. However on some Linux distributions this directory is not scanned as part of the default library path. This can cause problems for programs using a shared version of libdag. There are two methods for resolving this. They are:
	- In bash, set the environment variable to: LD\_LIBRARY\_PATH=\$LD\_LIBRARY\_PATH:/usr/local/lib For automation purposes this can be added to the user's login file
	- Make the library available to all users by editing the /etc/ld.so.conf file to add usr/local/lib to the system library path. In this case , you must run 1dconfig to update the library cache.

#### <span id="page-8-0"></span>**Install the Drivers**

The DAG software uses the memory in the host computer for the DAG card's capture buffer.

A driver dagmem loads when the kernel is booted, detects the number of DAG cards installed and reserves memory for each accordingly. Each card must be allocated a minimum of 8MB of memory. After it is compiled, dagmem is installed in the modules directory of the running kernel.

- 1. The procedure for installing dagmem differs according to which version of Linux you are installing on. For example:
	- Debian Linux edit the file /etc/modules to add an entry for dagmem as follows: dagmem dsize=128M

**Note**: If these files do not already exist you need to create them. Ensure the rc.modules file is executable, e.g. chmod u+x /etc/rc.modules.

**Note:** It is also possible to specify memory allocation for individual devices or by device type. This command will assign 64M to dag0, and 128M to dag1:

modprobe dagmem csize="64M:128M"

And this command will assign 128M to all 3.7GEs and 64M to all 8.1SXs: modprobe dagmem device\_id\_map="378e:128M,8101:64M"

2. Reboot the host PC.

During the boot process, a dagmem message displays reporting the number of DAG cards installed, their interrupt and I/O address assignments and the amount of memory reserved for each card.

An example message from dsmeg for two DAG 4.3GE cards is shown below:

```
dagmem: module license 'Proprietary Endace Measurement Systems Ltd' 
taints kernel.
dagmem: memory of size 134217728 for dag #0 at 0x100b7c00000
dagmem: memory of size 134217728 for dag #0 at 0xb7c00000
dagmem: memory of size 134217728 for dag #1 at 0x100afc00000
dagmem: memory of size 134217728 for dag #1 at 0xafc00000
dag: Version 2.5.7.5
ACPI: PCI interrupt 0000:02:03.0[A] -> GSI 28 (level, low) -> IRQ 209
dag0: Setting latency timer to 64
dag0: DAG 4.3GE Rev 1 at 0x00000000dd200000 irq 209 buf 128MB
dag0: starting clock at 1169518202.000000 (1169518202)
ACPI: PCI interrupt 0000:07:01.0[A] -> GSI 96 (level, low) -> IRQ 233
dag1: Setting latency timer to 64
dag1: DAG 4.3GE Rev 1 at 0x00000000dd500000 irq 233 buf 128MB
dag1: starting clock at 1169518203.000000 (1169518203)
```
3. Once you have loaded dagmem you must load the DAG drivers using: dagload

**Note:** MSI (Message Signaled Interrupts) may be needed on your computer if your DAG card is sharing interrupts. To enable MSI at driver load time run dagload with the following arguments:

dagload use\_msi=1

Or to enable MSI if you are loading the driver manually:

modprobe dag msi\_use=1

APIC must be enabled and Linux kernel may require the boot up parameter pci=msi **Note:** Because the DAG driver uses a dynamic major number, you should use dagload rather than insmod or modprobe.

#### <span id="page-9-0"></span>**Configure Memory**

The maximum amount of memory used for DAG card capture buffers depends upon the host computer architecture and the memory model you selected at the time you compiled the Linux kernel.

Although you can share as much as 512MB between all the DAG cards in one system, there is no real benefit to be gained from allocating a very large buffer to dagmem. If your disk processing rate is not fast enough to keep up with the rate of capture data then you will eventually get loss. A large buffer will only delay you from seeing this but will not prevent it happening. 128MB per card is normally more than enough.

Memory reserved by the dagmem driver is not available to other processes on the host computer even if the DAG driver is not loaded. However if you need to release the reserved memory for general use you can unload the dagmem driver. To reload dagmem you should first reboot the host computer to avoid any potential problems caused by memory fragmentation.

## **Installing on FreeBSD**

#### <span id="page-10-1"></span><span id="page-10-0"></span>**Pre-requisites**

Before beginning to install the DAG software you should note the following:

- See the release notes for the DAG software you are installing for detail on what FreeBSD Kernel versions are supported.
- Endace recommends that you use the latest available kernel.
- Although you do not need to compile a kernel specifically for the DAG drivers it may be best practice to do so.
- You must have available on the PC on which you are installing the software a C development environment i.e. tar, gcc, make and header files.

## <span id="page-10-2"></span>**Unpack the Tarball**

The DAG software for FreeBSD is supplied as a compressed tar file. It contains all the necessary source code except the firmware code which is proprietary to Endace Limited.

- 1. Move to directory /usr/local and untar the tarball using: tar xfvz dag-<software version>.tar.gz
- 2. Create a symlink called dag to the unpacked source directory using for example: ln –s dag-<software version> DAG
- 3. Move to the dag directory to which you created the symlink using: cd dag
- 4. Check that it contains the following sub-directories:

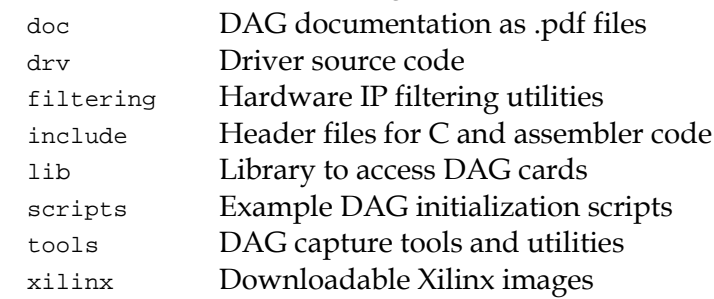

## <span id="page-11-0"></span>**Compile the Software**

The DAG software for FreeBSD is supplied with a configure script which accepts the following arguments:

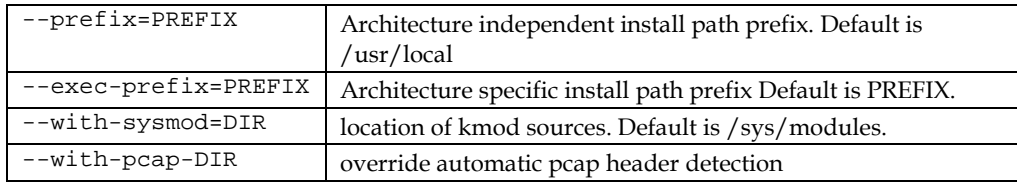

Based upon the the kernel version currently running, the configure script attempts to find a kernel source tree and .config file first. The detected version is always displayed in the output of configure.

1. Type the following script:

```
./configure
gmake
gmake install
cd /sys/modules/dagmem
make
make install
cd /sys/modules/dag
make
make install
make nodes
```
**Note:** You can execute the /configure and gmake commands as a normal user. To execute the remaining commands you must be a superuser.

**Note:** In some versions of FreeBSD, make nodes may not be necessary.

2. The make install target install files in the following locations:

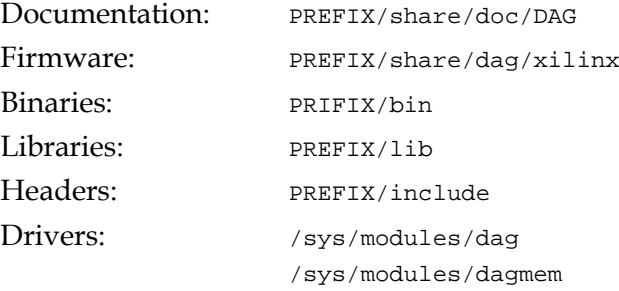

#### <span id="page-12-0"></span>**Install the Drivers**

The DAG software uses the memory in the host PC for the DAG card's capture buffer.

A driver called dagmem loads when the kernel is booted, detects the number of DAG cards installed and reserves memory for each accordingly. Each card is allocated the same amount of memory and must be a minimum of 8MB. After it is compiled, dagmem is installed in the modules directory of the running kernel.

1. Edit the file /boot/loader.conf to add an entry for dagmem as follows: dagmem\_size="134217728" dagmem\_load="YES"

This alows you to change the amount of memory reserved per card to 128 MB.

2. Reboot the host computer.

During the boot process a dagmem message displays reporting the number of DAG cards installed, their interrupt and I/O address assignments and the amount of memory reserved for each card.

```
An example message from dmesg for two DAG 4.3GE cards is shown below:
dag0: <Endace DAG 4.3GE> mem 0xfccb0000-0xfccbffff irq 24 at device 3.0 on 
pci2
dag0: [GIANT-LOCKED]
dag0: starting clock at 1170814891.000004 (1170814891)
dag1: <Endace DAG 4.3GE> mem 0xfcef0000-0xfcefffff irq 72 at device 1.0 on 
pci5
dag1: [GIANT-LOCKED]
dag0: starting clock at 1170814892.000004 (1170814892)
dag1: starting clock at 1170814893.000003 (1170814893)
```
3. Once the drivers are installed and the PC has been rebooted, the dagmem and dag drivers need to be loaded:

```
cd /sys/modules/dagmem
make load 
cd /sys/modules/dag
make load
```
**Note:** If you wish to unload the drivers, this can be done with the following sript:

```
cd /sys/modules/dagmem
make load 
cd /sys/modules/dag
make load
```
4. Edit the environment script (.bashrc) to include the following path: PREFIX/bin

#### <span id="page-13-0"></span>**Configure Memory**

The maximum amount of memory used for DAG card capture buffers depends upon the host computer architecture and the memory model you selected at the time you compiled the Linux kernel.

Although you can share as much as 512MB between all the DAG cards in one system, there is no real benefit to be gained from allocating a very large buffer to dagmem If your disk processing rate is not fast enough to keep up with the rate of capture data then you will eventually get loss. A large buffer will only delay you from seeing this but will not prevent it happening. 128MB per card is normally more than enough

Memory reserved by the dagmem driver is not available to other processes on the host computer even if the DAG driver is not loaded. However if you need to release the reserved memory for general use you can unload the dagmem driver. To reload dagmem you should first reboot the host computer to avoid any potential problems caused by memory fragmentation

#### <span id="page-14-1"></span><span id="page-14-0"></span>**Pre-requisites**

Before beginning to install the DAG software you should note the following:

- The software has been tested on Windows XP Professional and Windows Server 2003. While every effort has been made to ensure compatibility with other versions of Windows, operation on other systems can not be guaranteed. However use of Windows 2000 Server is unlikely to create any problems.
- You must have available on the PC on which you are installing the software a C development environment i.e. tar, gcc, make and header files.

#### <span id="page-14-2"></span>**Install the Software**

The DAG software for Windows is supplied as a .msi file. It contains all the necessary source code except for the FPGA code which is proprietary to Endace Limited.

- 1. Using Windows Explorer to browse the DAG Installation CD go to the *Windows* folder and double click on the .msi file. The first screen of the DAG Software Setup Wizard will display. The DAG software uses the standard Windows file download and installation process.
- 2. Click  $\Box$  Next by display the available installation options.
- 3. Note: By default the DAG drivers and tools are installed in *Program Files/Endace/dag<software version>*. Endace recommends that you accept the default installation options.

To check you have enough free disk space available on the PC, click

Disk Cost... and a list of available drives and disk space will display. Click  $\mathsf{\mathsf{L}}$ to close the window.

- 4. Select the radio button next to *Just me* or *Everyone* depending upon who you want to have access to the DAG software once installed.
	- Click  $\Box$  showse... to specify a different destination folder.

Click  $\Box$   $\Box$  to accept the settings.

5. Follow the on screen instructions to complete the installation. A shortcut to the documents folder called *Endace DAG Documents* will be created on the desktop of the host PC.

## <span id="page-14-3"></span>**Configure Memory**

The maximum amount of memory used for DAG card capture buffers depends upon the host computer architecture. In Windows, only half the available contiguous memory can be used by the DAG drivers.

Although you can share as much as 512MB between all the DAG cards in one system, there is no real benefit to be gained from allocating a very large buffer to dagmem. If your disk processing rate is not fast enough to keep up with the rate of capture data then you will eventually get loss. A large buffer will only delay you from seeing this but will not prevent it happening. 128MB per card is normally more than enough.

To allocate more memory than is assigned to the DAG drivers, go to *Start* > *Run…* > Type *regedit* and click *OK*. Search for and change all the values of 'HoleSizeMSB' and 'HoleSize' to be the desired amount. For instance, if you want 256M assigned; 'HoleSizeMSB' should be 2 and 'HoleSize' should be 56.

## <span id="page-15-0"></span>**Uninstalling the Software**

The DAG Installation CD also allows you to uninstall the DAG software.

1. Using *Windows Explorer* to browse the DAG Installation CD go to the *Windows*  folder and double click on the *.msi* file. A screen similar to the following displays:

> **IN DAG Software 3.0.0**  $\overline{\mathbf{x}}$ Welcome to the DAG Software 3.0.0 Setup Wizard Select whether you want to repair or remove DAG Software 3.0.0 ◯ Repair DAG Software 3.0.0 ⊙ Remove DAG Software 3.0.0 Cancel  $\overline{<}$  Back Finish

- 2. Select *Remove DAG Software* and click **Finish** . All DAG software files will be removed from the PC.
- 3. Click  $\Box$  Close to exit.

## <span id="page-16-0"></span>**Repairing the Software**

The DAG Installation CD also contains a repair utility for repairing the DAG software files in the event that one or more becomes corrupted for any reason.

1. Using Windows Explorer to browse the DAG Installation CD go to the *Windows* folder and double click on the *.msi* file.

A screen similar to the following displays:

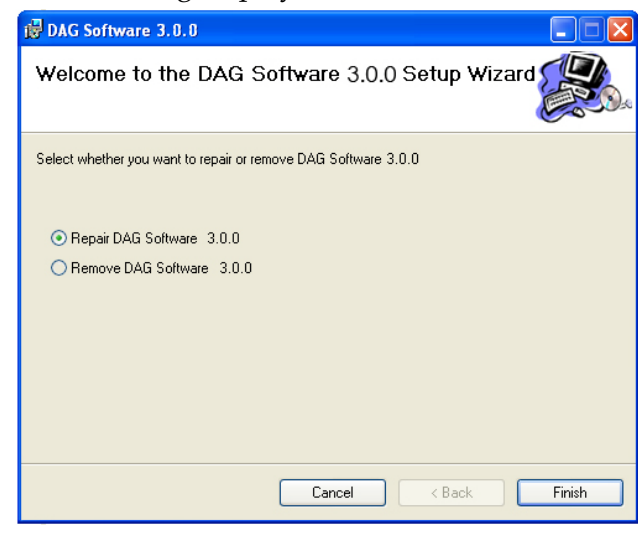

- 2. Select *Repair DAG Software* and click **Finish**. The existing files will be overwritten.
- 3. Click to exit.
- 4. Follow the steps detailed in the *[Windows](#page-17-3)* section of [Updating the Software](#page-17-0) (page [14\)](#page-17-0) to complete the repair of the software.

#### <span id="page-17-1"></span><span id="page-17-0"></span>**Overview**

From time to time Endace may release updates to the DAG software.

If you have a support contract with Endace you can access updates using your Support account login at <u>www.endace.com</u>

## <span id="page-17-2"></span>**Linux and FreeBSD**

The initial procedure for updating the DAG software is the same for Linux and FreeBSD operating systems.

- 1. Ensure there is a configured set of kernel sources for the kernel being used. This consists of a minimum of an unpacked kernel source tree under /usr/src/linux that has been configured and make dep has been run.
- 2. Move to the directory to which the tarball for the previous version of software was untarred. This is commonly /usr/local .
- 3. Untarr the update tarball using: tar xfvr dag-<new version number>.tar.gz This creates a new directory called: dag-<new version number>
- 4. Edit the existing dag symlink which was created at the time of the previous installation using for example: ln –s dag-<new version number>
- 5. Move to the dag directory to which you created the symlink using: cd dag
- <span id="page-17-3"></span>6. Follow the steps described in [Installing on Linux](#page-6-0) (page [3\)](#page-6-0),or [Installing on FreeBSD](#page-10-0) (page [7\)](#page-10-0) as appropriate to compile the new software and complete the installation.

#### <span id="page-18-0"></span>**Windows**

To update the DAG software on a Windows system, follow the steps below:

- 1. Locate the *Device Manager* by either:
	- *Start Menu>Settings>Control Panel>System* and selecting the *Hardware* tab, or
	- on the Desktop right-click on *My Computer* and selecting *Properties* then the *Hardware* tab.

A screen similar to the following displays:

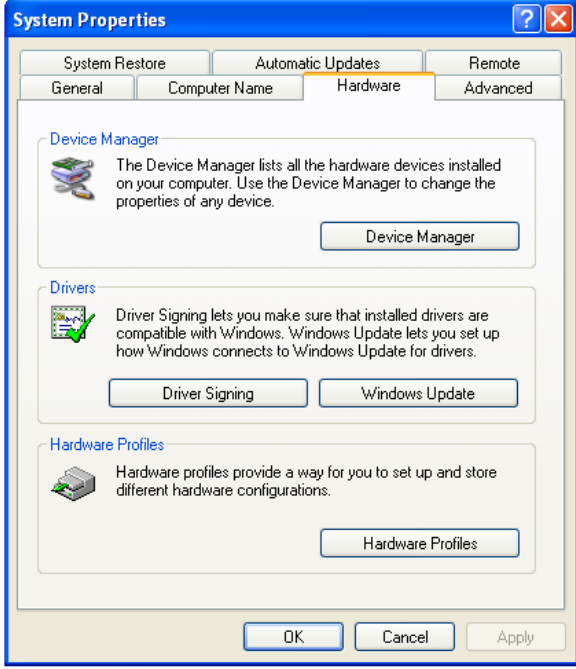

2. Click  $\Box$  Device Manager  $\Box$  to display a screen similar to following:

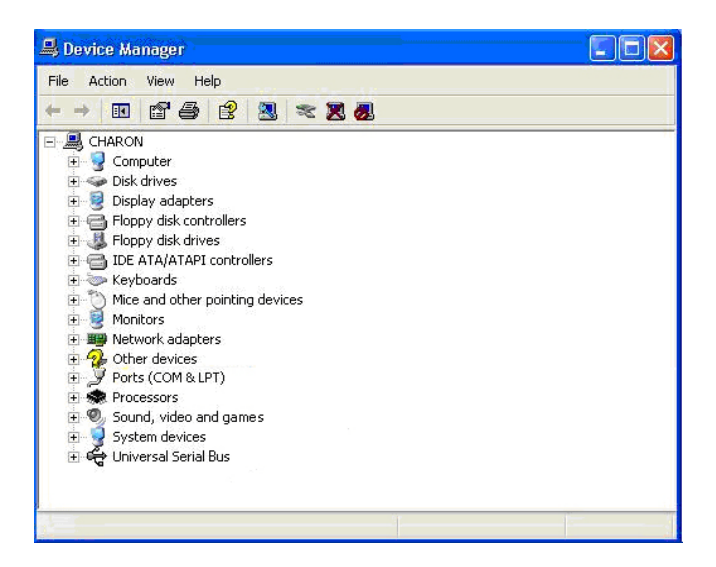

- 3. Select *Other Devices* and then right-click on *Network Controller*.
- 4. Select *Update Driver* from the pop-up menu. **Note:** For Windows 2000 Server, select *Properties* from the pop-up menu, then click the *Driver* tab to access the *Update Driver* option.
- 5. If the following screen displays, select *No*, *not this time* and click **Res**t  $\frac{1}{\sqrt{1 + \frac{1}{n}}}\left| \frac{1}{n} \right|$

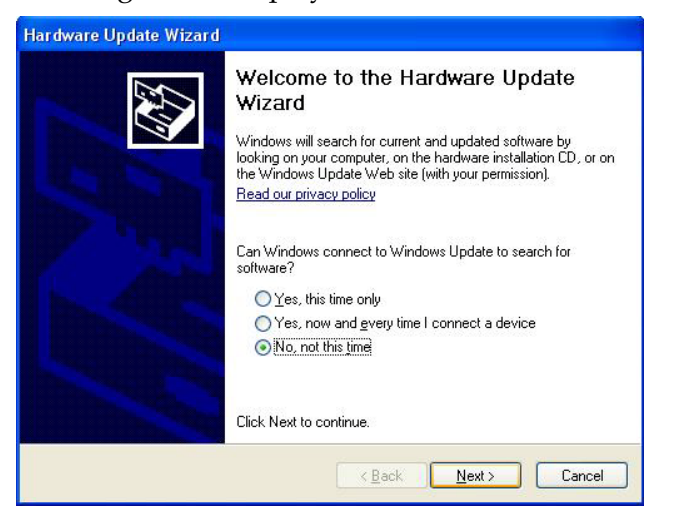

**Note:** For Windows 2000 Server, the *Upgrade Device Driver Wizard* screen displays instead of the *Hardware Update Wizard* screen.

A screen similar following displays:

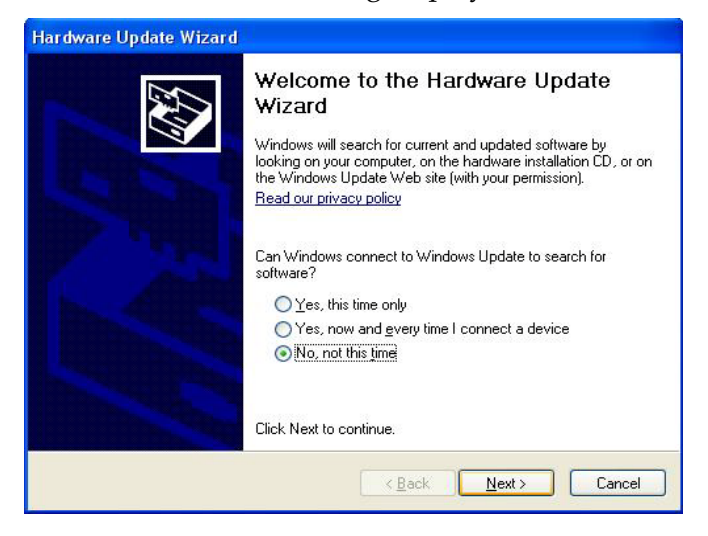

6. Select *Install from a list or specific location (Advanced)* and click **Next Note:** For Windows 2000 Server, select *Display a list of the known drivers for the device so that I can choose a specific driver*.

A screen similar to the following displays:

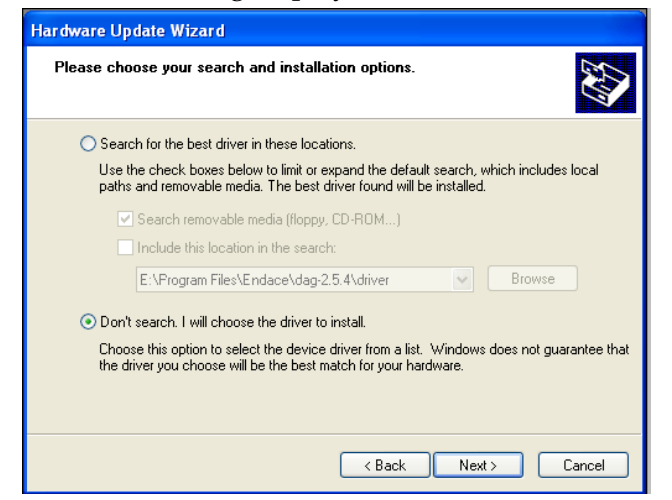

**Note:** This screen does not display in Windows 2000 Server.

7. Select *Don't search. I will choose the driver to install*. and click  $Next$ A screen similar to the following displays:

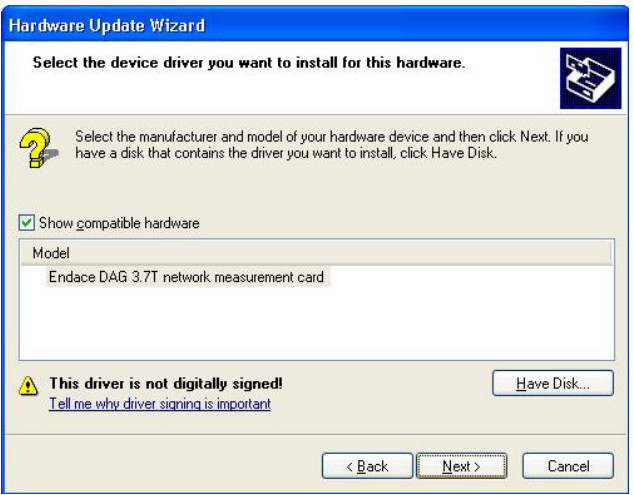

**Note:** For Windows 2000 Server extra options display at the bottom left of this screen. *Choose Show compatible hardware* and then proceed as described next.

8. Click **H**ave Disk... A screen similar to the following displays:

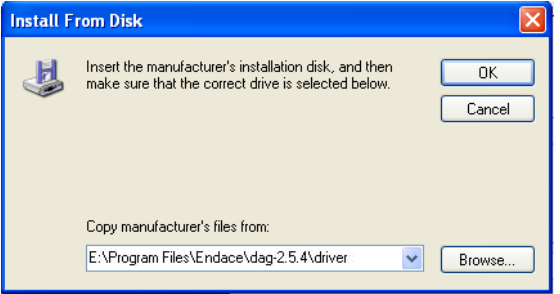

- 9. Click  $\Box$  Browse... and locate the DAG software installation files using the path specified during installation as described in **Install the Software** on page [11.](#page-14-2)
- 10. Click  $\Box$ <sup>ok</sup>  $\Box$  to return to the previous screen
- 11. Click **Next>** and choose *Continue Anyway*. **Note:** For Windows 2000 Server the *Continue Anyway* option may not display.
- 12. Click  $\sqrt{\frac{N_{\text{ext}}}{N_{\text{ext}}}}$  again and then click  $\sqrt{\frac{F_{\text{initial}}}{N_{\text{ext}}}}$  to complete the installation.
- 13. If a message displays asking if you want to overwrite old files with newer ones, select the *Overwrite* option.
- 14. Go to *Control Panel>System>Advanced>Environment Variables*. A screen similar to the following displays:

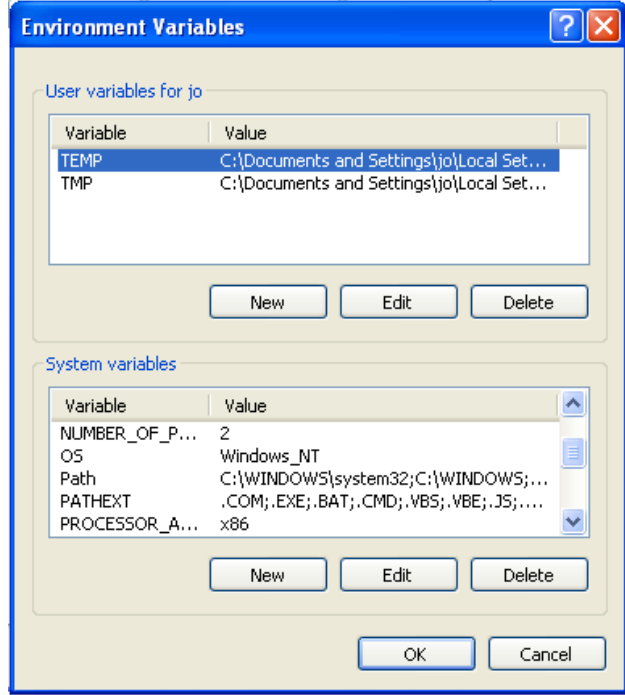

15. Select the *Path* variable from the list and click **Fig.** A screen similar to the following displays:

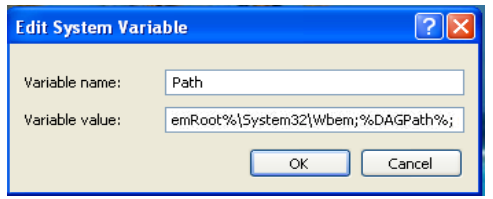

- 16. Add the string, \*DAGPath\* to the variable value by typing it into the text box as shown.
- 17. Reboot the computer.

#### <span id="page-22-1"></span><span id="page-22-0"></span>**Support**

In the event that you experience problems with any aspect of the DAG software it is recommended that you visit the Endace website at [www.endace.com.](http://www.endace.com/) This includes a *Support* page which offers a range of online assistance options including the option to submit a problem report online via the *Online Case Submission* link.

If you have a support contract with Endace you can login using your support username and password which provides access to the secure area of the website. This contains the latest versions of software, device drivers, firmware, user manuals, and release notes.

For more information about the Endace Support Package, or how to obtain, or change, your secure support website login details, please contact [sales@endace.com](mailto:sales@endace.com)

If you are unable to resolve a problem using the website you can email Endace Technical Support at [support@endace.com](mailto:support@endace.com) for further assictance.

#### <span id="page-22-2"></span>**Reporting Problems**

When reporting problems you should supply as much information as possible to enable Endace Technical Support to be more effective in their response to you. Although the exact information available to you may be limited by the nature of the problem you are experiencing, the following information will assist with a quick resolution.

- DAG card[s] model and serial number.
- Host PC type and configuration.
- Host PC operating system version
- DAG software version package in use
- Any compiler errors or warnings when building DAG driver or tools
- For Linux and FreeBSD, messages generated when DAG device driver is loaded. These can be collected from command dmesg, or from log file /var/log/syslog.

#### <span id="page-23-1"></span><span id="page-23-0"></span>**Problem**

FreeBSD Configure Script fails

#### **Possible Cause**

The default version (2.95.3) of gcc is being used or the directory usr/local/include is not in the compiler header file search path

#### <span id="page-23-2"></span>**Solution**

If this occurs, a message similar to the following will be displayed:

```
checking for iconv.h... no
configure: error:
cannot find iconv.h header file.
```
If this file is present then add the path to the directory containing iconv.h to the CFLAGS environment variable, e.g:

```
CFLAGS="-I/usr/local/include" ./configure
```
Otherwise download and install libiconv from:

http://www.gnu.org/software/libiconv/ or via the usual system software update mechanism.

## <span id="page-23-4"></span><span id="page-23-3"></span>**Problem**

DAG driver fails to load on Linux

#### **Possible Cause**

When the host PC boots up it may perform a file system check or  $f$ sck. This occurs before the dagmem driver is loaded and can fragment memory to the extent that there is insufficient contiguous memory available

#### <span id="page-23-5"></span>**Solution**

Reboot the Linux host PC again. With no file system error the fsck will not reoccur and the dagmem driver will load normally.

# **Version History**

<span id="page-24-0"></span>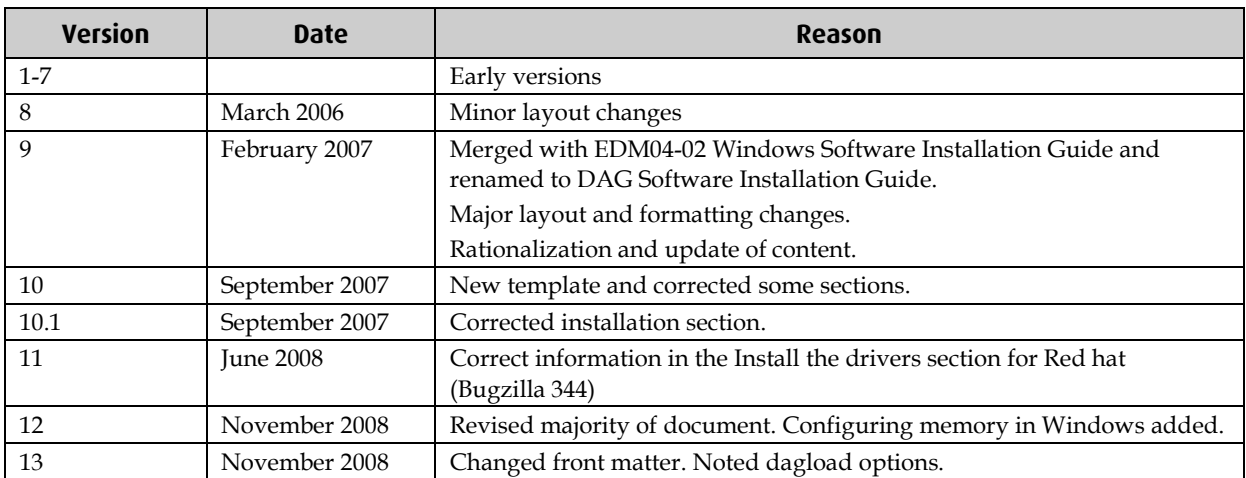

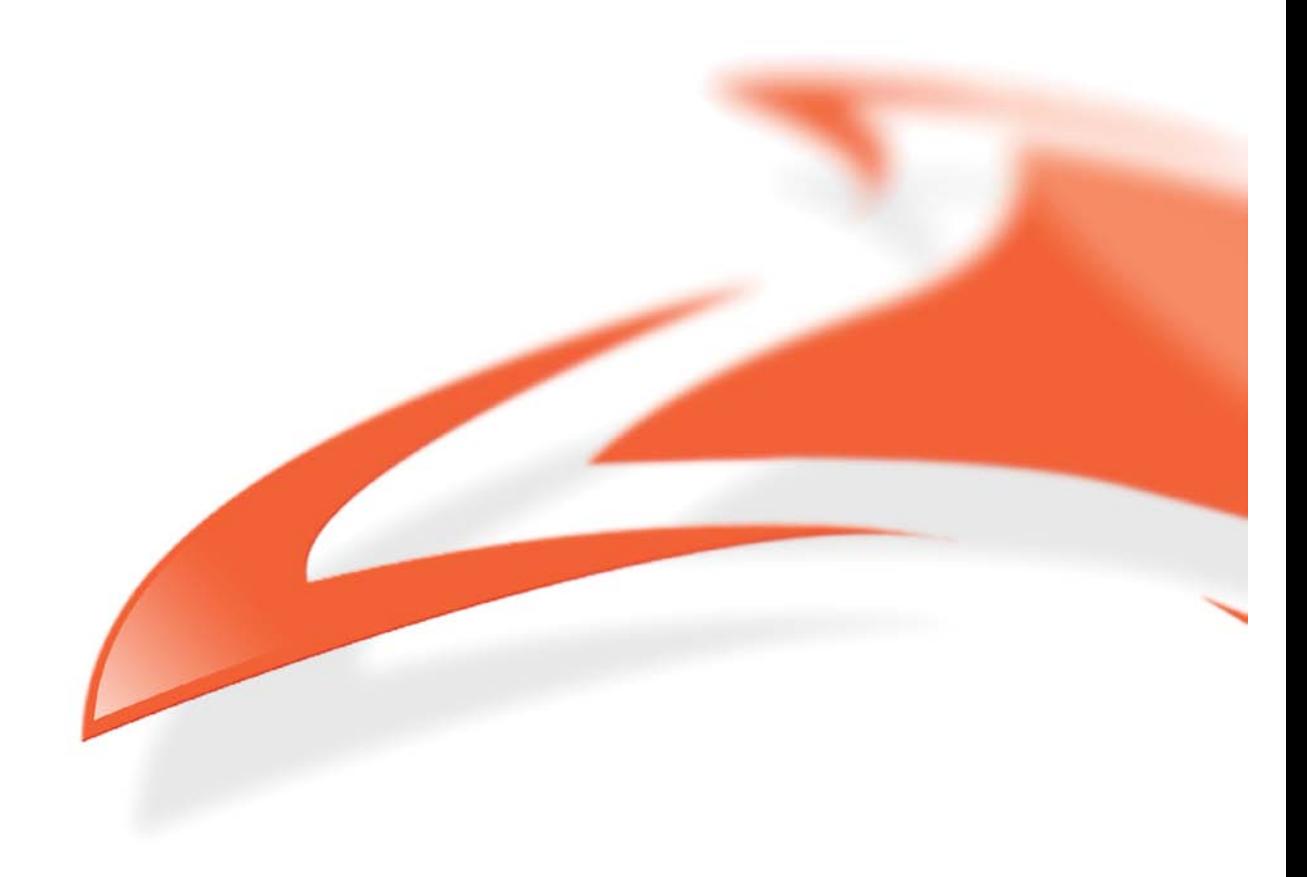